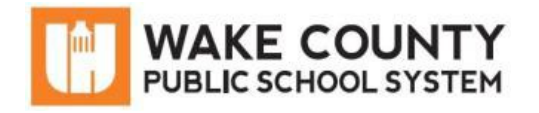

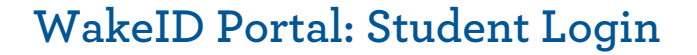

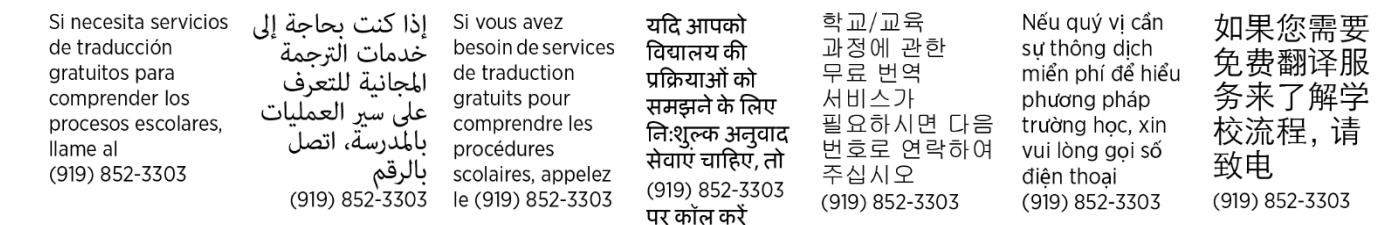

The WakeID Portal allows you to access several WCPSS tools and applications including Google, Canvas, Office 365, and more. Use this document to help you log into WakeID for the first time. To learn more about your WakeID, visit [http://mywakeid.wcpss.net.](http://mywakeid.wcpss.net/)

## IMPORTANT:

- Initial password for all students is your student ID number. TIP: Your student ID number is your lunch number.
- Students in grades 3-13 must change their password after first login (see page 2).

## **Student Login: All Grades**

- 1. Using Google Chrome or Firefox, visit [http://wakeid.wcpss.net.](http://wakeid.wcpss.net/)
- 2. Click Select User Type and choose Student.
- 3. Enter your WakeID. (for example: jrsmith7)
- 4. Click Continue to Log In.
- 5. Enter your WakeID Password.
	- The default password is your student ID number.
- 6. Click Continue to Log In.
	- Login is complete for students in grade K-2.
	- If this is your first time logging in, students in grades 3-13 must continue to the next section to change their password (see page 2).

After a successful login, the Applications page will be displayed.

IMPORTANT: Click Logout when done.

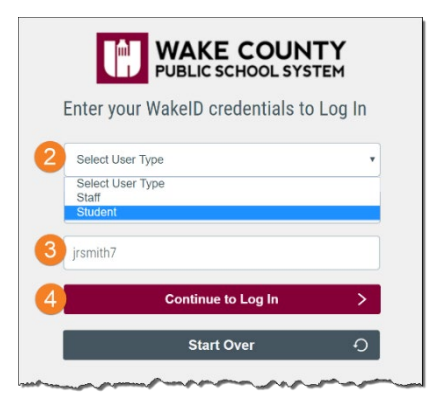

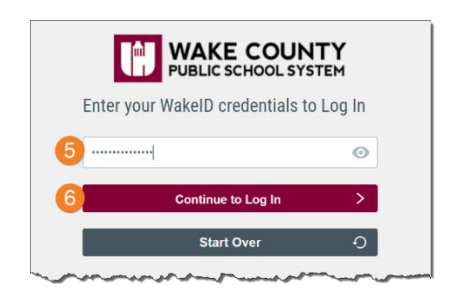

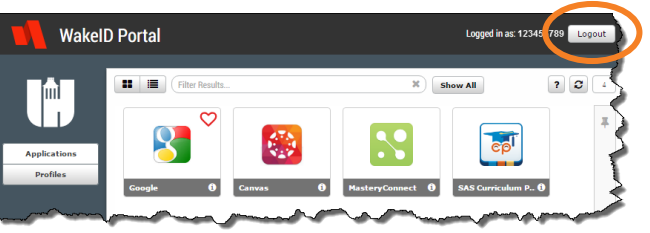

## **Change Password on First Login: Grades 3-13 Only**

After logging into WakeID for the first time, students in grades 3-13 must change their password.

- 1. Complete instructions on page 1.
- 2. Click CLICK HERE to change your password.

The link will only display:

- for students in grades 3-13.
- after valid credentials are entered.

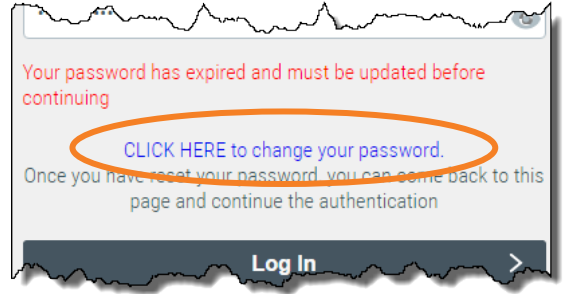

- 3. Update your password.
	- Follow Password Requirements displayed.
	- Cannot be your student ID.
	- Enter your new password in both fields.

NOTE: Your WakeID password is one password that allows access to multiple WCPSS applications.

- 4. Click Next.
- 5. Click Close.

WakeID password is changed.

- NEVER share this password with others.
- Return to [http://wakeid.wcpss.net](http://wakeid.wcpss.net/) to login.

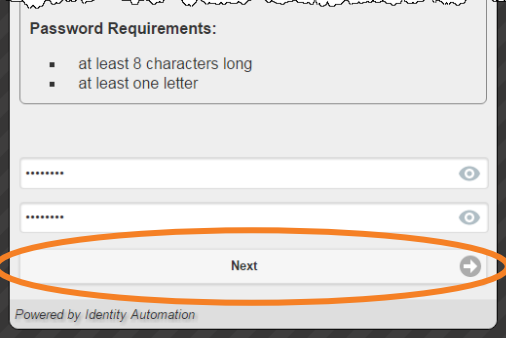

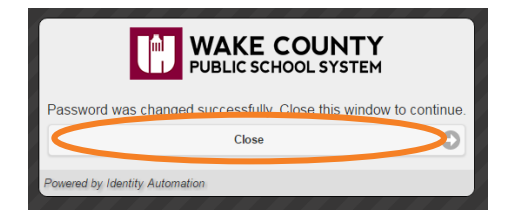